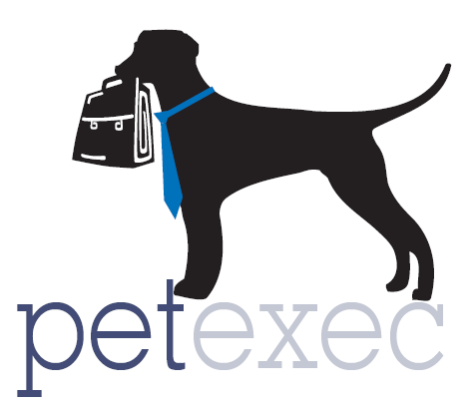

# PetExec 3.1 Boarding Status

# **Table of contents**

[Overview of Boarding Status](#page-1-0)

Deleted [Boarding Status](#page-1-1)

**Active [Boarding Status](#page-1-2)** 

Requested [Boarding Status](#page-2-0)

Wait List [Boarding Status](#page-2-1)

**[Pending Deposit](#page-2-2) Boarding Status** 

[Boarding Status Page](#page-3-0)

[Boarding Status when Scheduling and Modifying a Boarding](#page-4-0)

Return to Table of Contents

Version 1.1 **10/22/16** Page 1 of 6 http://www.petexec.net/ Copyright 2016 PetExec, Inc. All Rights Reserved

## <span id="page-1-0"></span>**Overview of Boarding Status:**

The following are available boarding status options.

- Deleted
- **※** Active
- **\*** Requested
- **\*** Wait List
- **\*** Pending Deposit

Each of these boarding status' are covered in more detail below:

Boarding status reflects the status of the boarding related to reserving kennel space. It does not tell you if boarding is "scheduled" versus "signed in".

**The boarding status of "active" is the only status where rooms/kennel spaces are held based on the boarding product and date(s). When changing a status from ANY other status to "Active" PetExec will check kennel space availability based on the boarding product and date(s) provided you have the " Boarding Over Kennel" application preference enabled.** 

The "Boarding Over Kennel" application preference allows PetExec to manage your boarding occupancy based on your Kennel Count numbers, boarding product, and dates selected when scheduling a boarding.

In all of the status explanations below you will receive the boarding over kennel error message if you have the application preference enabled. If it is disabled PetExec will allow you to overbook your kennel space, and you will not receive any error messaging when changing a status from any of these status' to active.

## <span id="page-1-1"></span>**"Deleted" Boarding Status:**

Changing the boarding status for a scheduled boarding to "deleted" will delete it from the scheduled boarding dashboard and the modify boarding page. The owner boarding history will be retained. Once a boarding has been "signed-in" the status cannot be changed to deleted.

If boarding add-ons were added to the cart and the boarding is deleted, the boarding add-ons will need to be manually deleted from the cart as well. This can be done from the PetExec Menu under Order Processing-->Maintain Cart.

When a boarding is deleted the reserved kennel space associated with that boarding is made available.

## <span id="page-1-2"></span>"**Active" Boarding Status:**

Active boarding status is the default status when a boarding is scheduled in PetExec. Any "active" boardings are reserving kennel space based on the boarding product and date range of that boarding appointment.

Boarding appointments can be changed from ANY status to "active" to reserve space for that boarding. When changing from any other status to "active" PetExec will determine if kennel space is available based on the boarding product and date(s) of the boarding. If kennel space is

available you will successfully be able to change to "active" status. If space is not available you will receive an error message .

### <span id="page-2-0"></span>**"Requested" Boarding Status:**

Requested status is designed to be used for your owners on the PetExec portal. You can use the following application preference to allow your owners to "request" a boarding as opposed to "schedule" a boarding.

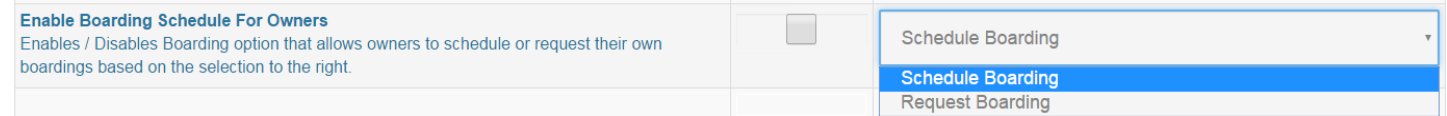

When owners "request" to schedule a boarding, there is no kennel space held for that boarding while it is in "requested" status. When changing boarding status from "requested" to "active" PetExec will determine if kennel space is available based on the boarding product and date(s) of the boarding.

#### <span id="page-2-1"></span>**"Wait List" Boarding Status:**

"Wait List" boarding status can be used on the PetExec Admin side and through the Owner Portal.

When scheduling a boarding in PetExec and your kennel space is full for the selected boarding product, schedule the boarding with a "Wait List" boarding status, no kennel space will be held for that boarding. If space becomes available, you can change the status from "wait list" to "active". When changing status to "active" PetExec will determine if kennel space is available based on the boarding product and date(s) of the boarding.

From the PetExec Owner Portal you have the option through application preferences of allowing your owners to add their boarding appointment to a wait list when they are scheduling a boarding and you are full for the selected boarding product.

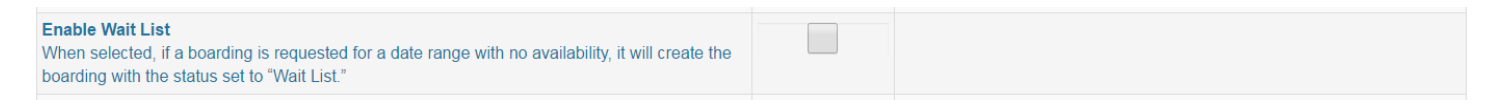

Boarding appointments scheduled through the owner portal with a "wait list" status will be visible in the "Boarding Status" page. The function of then changing the boarding from "wait list" to active is the same as described above.

#### <span id="page-2-2"></span>**"Pending Deposit" Boarding Status:**

"Pending Deposit" boarding status can be used on the PetExec Admin side and through the Owner Portal.

From the PetExec admin side you can add a boarding as "pending deposit " boarding status. Kennel space is not held for boardings that are "pending deposit". **When adding the deposit to the boarding, change the status from "pending deposit" to "active." Adding the deposit DOES NOT automatically change the status to "active".** PetExec will determine if kennel space is available based on the boarding product and date(s) of the boarding.

From the PetExec Owner Portal you have the option through application preferences of requiring a boarding deposit when scheduling a boarding appointment.

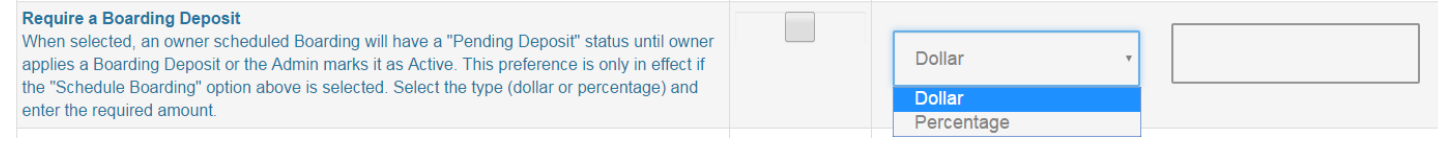

Boarding appointments scheduled through the owner portal with a "pending deposit" status will be visible in the "Boarding Status" page. The function of then changing the boarding from "pending deposit" to active is the same as described above.

#### <span id="page-3-0"></span>**Boarding Status Page:**

You can search for boarding by date range and status Type from the PetExec menu under Daycare & Boarding-->Boarding Status:

- 1. Search by date or date range. Boarding appointments with any dates included in the date range selected will be displayed.
- 2. Select either all status types or the unique status type you wish to display
- 3. Click the "Search" button
- 4. Click the "Boarding ID" button to go to the modify boarding page for that appointment and make any changes including the boarding status.

# Boarding Status (i)

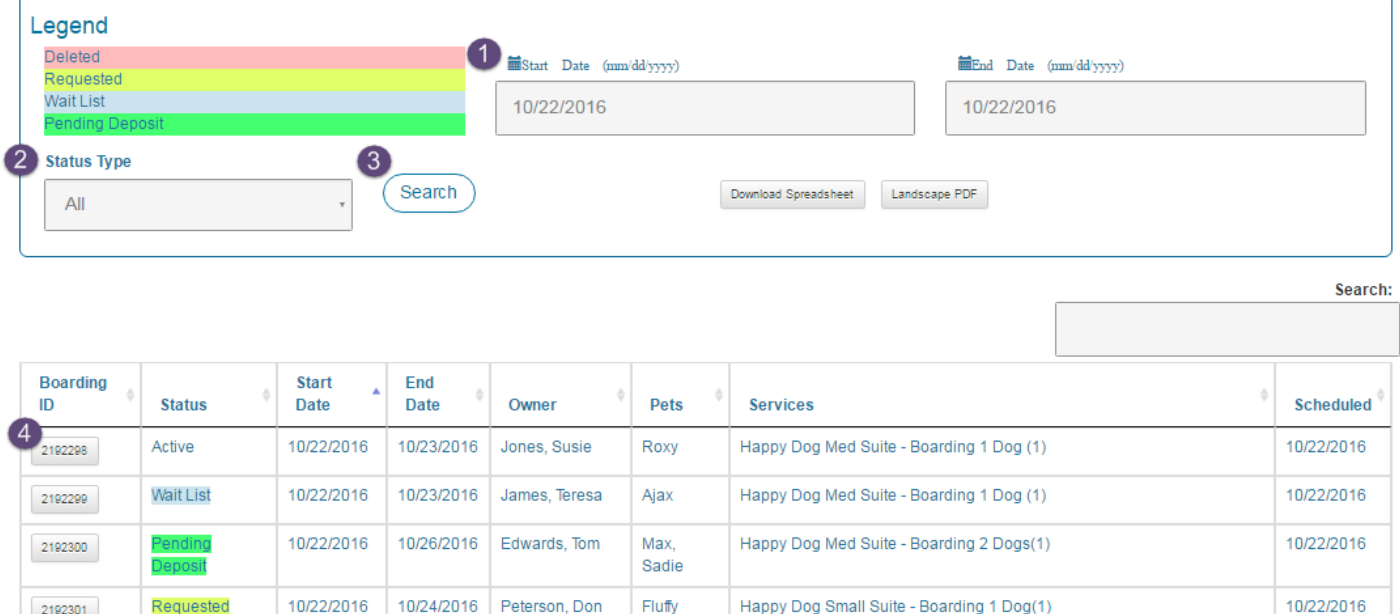

#### Return to Table of Contents

10/22/2016

2192302

**Deleted** 

10/22/2016

10/23/2016

**Williams** 

Michael

Daisy

 $Cat(1)$ 

Happy Dog Suite XL - Boarding 1 Dog(1)Happy Cat Suite - Boarding 1

# <span id="page-4-0"></span>Schedule Boarding for Susie Jones ①

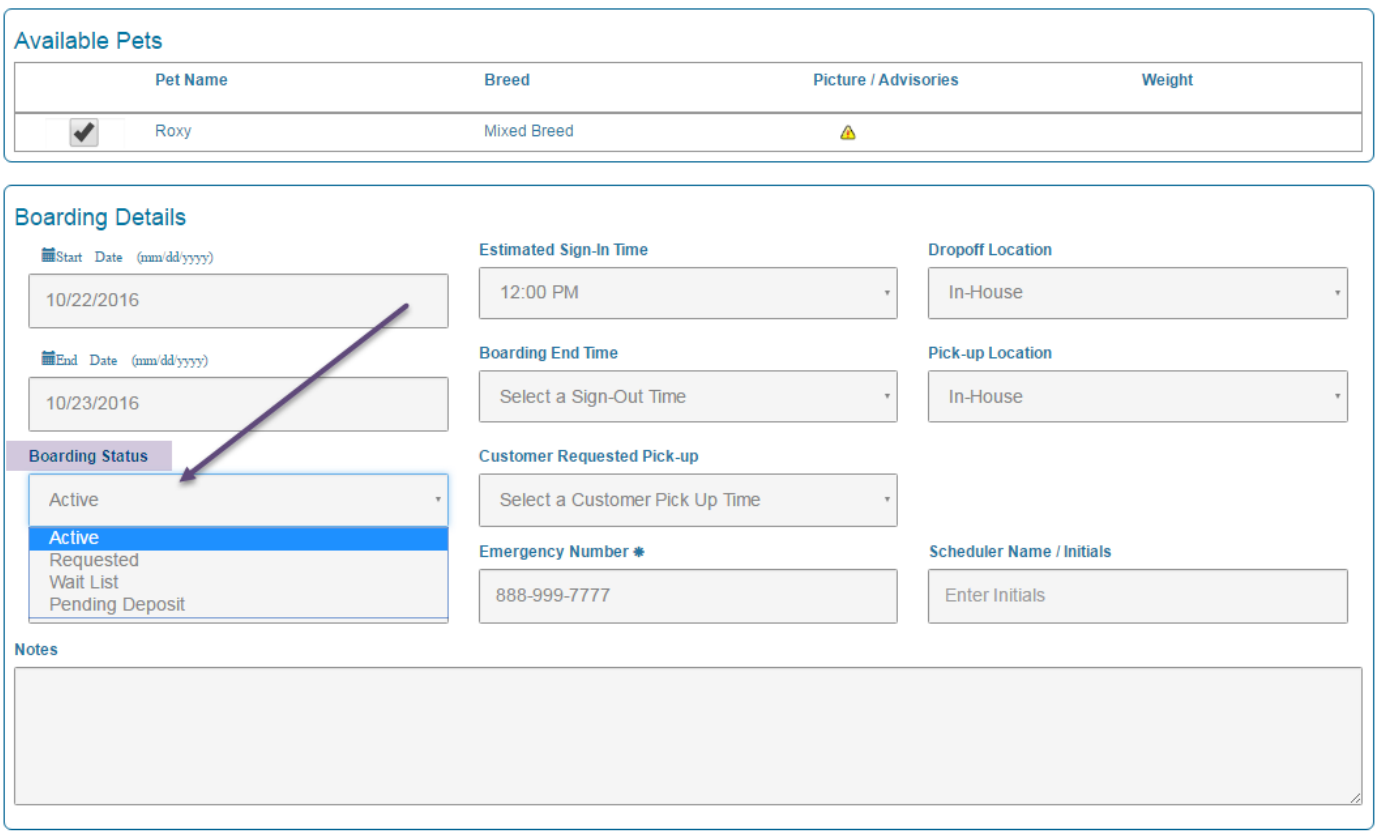

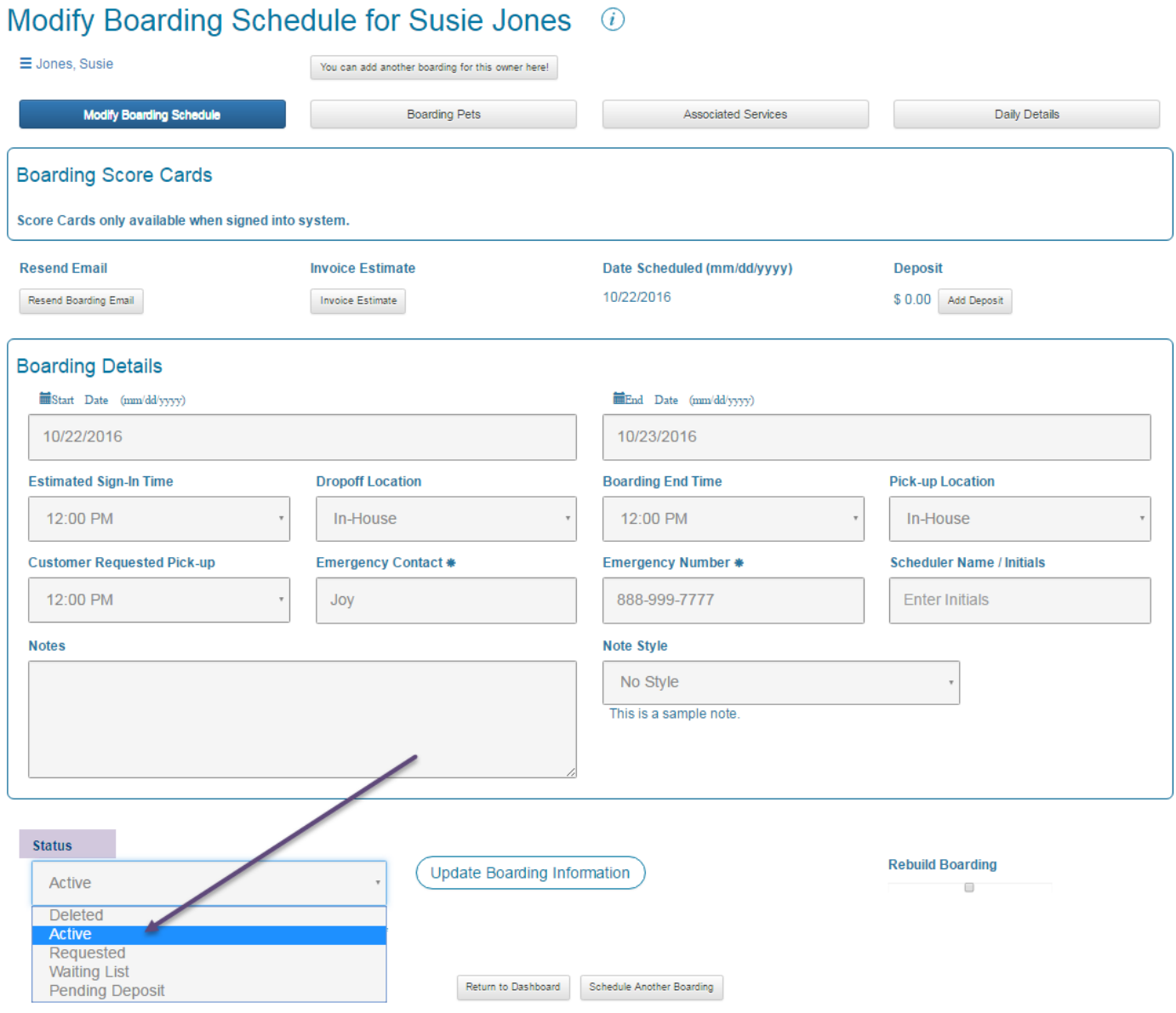